# **Planfilme eintesten**

Dr. Otto Beyer

Viele Menschen träumen davon, mit verstellbaren Kameras zu arbeiten. Die sich damit dann erschließenden neuen fotografischen Möglichkeiten sind absolut faszinierend. Heute kann man zu günstigen Preisen entsprechende Kameras und zugehörige Objektive erwerben. Damit ist eine wichtige Einstiegshürde genommen, um endlich einmal die Verstellmöglichkeiten einer Großformatkamera zu erleben. Das größere Negativformat kann zusätzlich die Basis für besonders hochwertige Vergrößerungen sein. Diese Anleitung soll dabei helfen, die neuen Möglichkeiten ohne große Umwege systematisch zu nutzen. Es werden auch Hinweise zur Entwicklerwahl und der Entwicklungstechnik gegeben. Am Beispiel FP4 plus entwickelt in Xtol wird das Eintesten beispielhaft beschrieben und die Ergebnisse werden in geeigneter Weise dargestellt. **Auswertung mit Excel 2007 oder höher und LibreOffice möglich!**

#### **Inhalt**

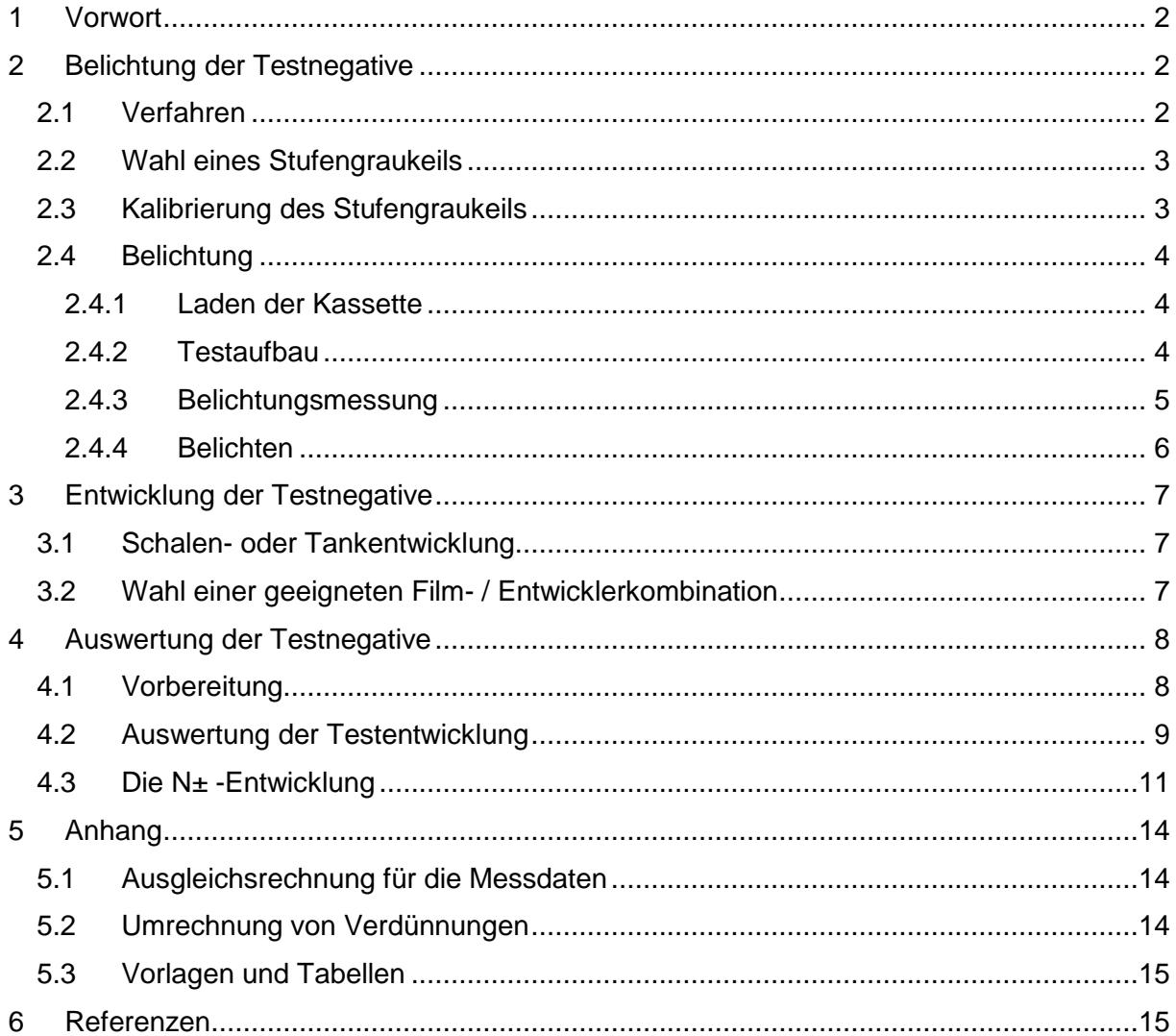

# <span id="page-1-0"></span>**1 Vorwort**

Trotz aller neuen technischen Entwicklungen im Bereich der Aufnahmetechnik kann das Arbeiten mit der klassischen Großformat-Technik und Schwarz-Weiß Filmen weiterhin hervorragende Ergebnisse liefern. In vielen Fällen kann das Arbeiten mit den großen Negativen zusätzlich großes Vergnügen bereiten und dem Fotografen eine hohe Befriedigung verschaffen.

Für gewisse Themen ist auf Grund der Verstellmöglichkeiten der Kamera die Großformat-Technik bis heute nicht zu ersetzen. Selbst demjenigen, der das klassische Mittelformat sehr gut kennt, erschließt sich eine neue Welt. Allerdings braucht dann das neue Gebiet eine solide Einarbeitungszeit, um sich mit der Ausrüstung und den neuen Möglichkeiten vertraut zu machen.

Ein großer Vorteil bei der Verwendung von Planfilmen liegt in der einfachen Anwendung des Zonensystems. Es kann ja im Prinzip jedes Negativ individuell entwickelt werden.

Ein typischer Weg des Zonensystems in der Literatur läßt sich z.B. sehr gut anhand der Bücher von Ansel Adams [1], John P. Schaeffer [2, 3] und Ralph W. Lambrecht & Chris Woodhouse [4] verfolgen.

Im Folgenden wird beschrieben, wie man durch Aufbelichten eines Stufengraukeils und Auswertung des entwickelten Testfilms zuverlässige Informationen über den Entwicklungsprozeß erhält. Dabei wird mit Hilfe einer modernen Tabellenkalkulation (hier Ecxel 2007 oder OpenOffice 3) die Auswertung der Tests deutlich vereinfacht. Die nötige Messung der Negativdichten kann dabei mit einem Densitometer, mit Vergrößerer und Laborbelichtungsmesser oder Spotbelichtungsmesser und Leuchttisch erfolgen.

Zum Eintesten sollten möglichst Filme mit derselben Chargen-Nummer genommen werden. Die verwendeten Excel-Tabellen sind in Abschnitt [5.3](#page-14-0) zu finden.

Grundlagen zum Thema "Schwarzweiss - Photographie" kann man im Internet in verschiedenen Skripten zu Vorlesungen finden so z.B. hier bei der Universität Basel [5].

# <span id="page-1-1"></span>**2 Belichtung der Testnegative**

## <span id="page-1-2"></span>*2.1 Verfahren*

Ein bewährtes Verfahren zum Belichten von Planfilmen für das Eintesten ist das Aufbelichten eines Testnegativs (Durchlicht-Stufengraukeil) im Kontakt. Dieses Verfahren ist besonders für Planfilme geeignet und liefert mit einem einzigen Testfilm z.B. 21 Meßpunkte für die charakteristische Kurve einer Film- / Entwicklerkombination. Als Ergebnis erhält man somit mit relativ geringem Aufwand eine zuverlässige Aussage über den gesamten Kurvenverlauf und nicht nur für Werte von ausgewählten Zonen wie z.B. in Tabelle 2. Der Verlauf der charakteristischen Kurve liefert wichtige Informationen für die Wahl einer geeigneten Film- / Entwicklerkombination.

Die Vorzüge dieses Verfahrens sind: Alle Messfelder sind mit derselben Belichtungszeit belichtet und absolut identisch entwickelt. Die effektive Filmempfindlichkeit lässt sich leicht feststellen, wenn mit der Kamera belichtet wird.

## <span id="page-2-0"></span>*2.2 Wahl eines Stufengraukeils*

Bewährte Testnegative liefert die Firma Stouffer Industries [10]. Für das Negativformat 4x5 Inch bietet sich der Stufengraukeil [TP4x5-21](http://www.stouffer.net/Photo.htm#Transmission%20Projection) an. Die 21 Graustufen decken den Dichtebereich der 10 Zonen in halben Blendenstufen ab und haben eine genügende Größe für die Auswertung mit einem Densitometer. Es genügt, den nichtkalibrierten Graukeil zu erwerben. Ein Direktbezug des Stufengraukeils ist die beste Methode. Von der Bestellung bis zum Eintreffen der Graukeil sollte man ca. zwei Wochen einplanen (Bezahlung mit Kreditkarte, Lieferung per Brief).

Für denjenigen, der lieber mit dem Stufengraukeil mit 31 Graustufen [TP4x5-31](http://www.stouffer.net/Photo.htm#Transmission%20Projection) arbeiten möchte, ist am Ende eine modifizierte Excel-Datei zur Auswertung beigefügt.

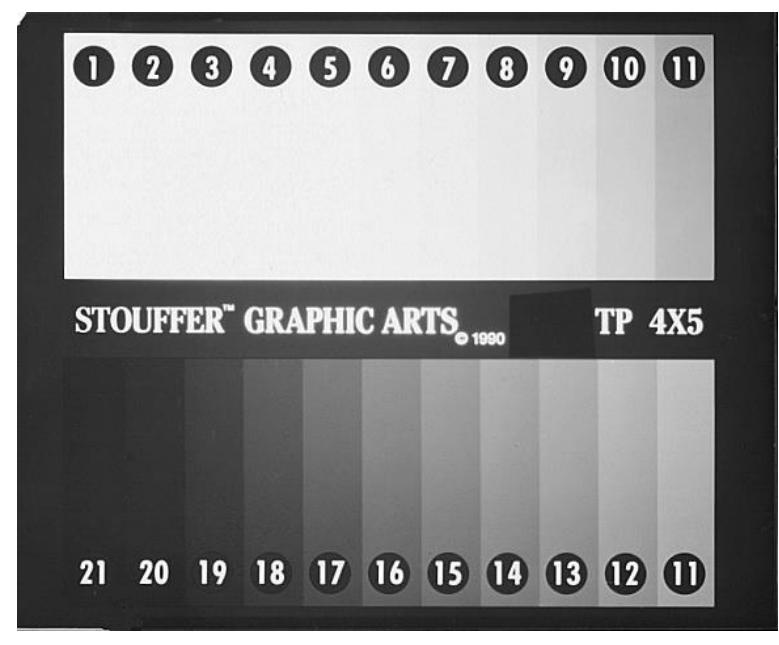

**Abbildung 1: Stufengraukeil TP 4x5 – 21**

<span id="page-2-2"></span>Für die Testbelichtung wird der Stufengraukeil geringfügig modifiziert. Wie man in [Abbildung](#page-2-2)  [1](#page-2-2) erkennen kann, ist links von der Bezeichnung "TP 4x5" ein lichtundurchlässiger schwarzer Klebestreifen aufgebracht. Auf dem entwickelten Testfilm wird an dieser Stelle die Schleierdichte gemessen. Oben links in [Abbildung 1](#page-2-2) ist die Ecke mit einer Schere abgeschnitten. Diese Markierung muss beim Laden der Kassette oben rechts sein. Dadurch kann die Kontaktkopie dann Schicht auf Schicht erfolgen.

## <span id="page-2-1"></span>*2.3 Kalibrierung des Stufengraukeils*

Die Dichten der einzelnen Felder des Graukeils werden jetzt in drei Durchgängen gemessen. Dann wird für jede Stufe der Mittelwert gebildet und auf der Tasche des Graukeils in den dafür vorgesehenen Feldern notiert. Wichtig: Schleierdichte nicht abziehen, da sie ja bei der Testbelichtung wirksam wird. Im nächsten Schritt werden die ermittelten Dichtewerte in Zonen umgerechnet. Die Leuchtdichteverhältnisse benachbarter Zonen unterscheiden sich gemäß Definition um den Faktor 2 (entspricht einer Blendenstufe). Aufgrund der Definition der Dichte [5] erhält man so die Formel:

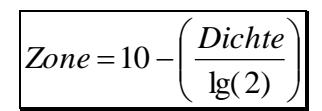

Dabei ist "Zone" der gesuchte Zonenwert für ein Feld des entwickelten Testfilm, "Dichte" die gemessene Dichte für das zugehörige Feld des Graukeils und lg(2) der Logarithmus von 2 zur Basis 10 (lg(2) = 0,30103; entspricht LOG10(2) in Excel). In den meisten Fällen wird mit

dem Näherungswert 0,30 gerechnet. Auch die ermittelten Zonenwerte sollten auf der Tasche des Graukeils notiert werden. Ein Beispiel ist in Tabelle 1 zu finden.

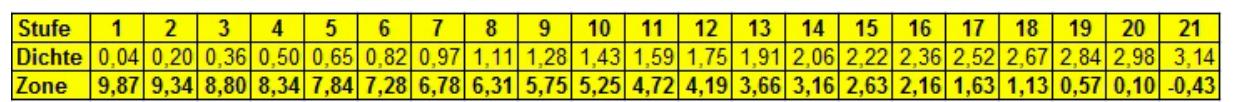

#### **Tabelle 1: Kalibrierung des Stufengraukeils**

<span id="page-3-4"></span>Jetzt sind die Vorbereitungen für die Belichtung des ersten Testfilms abgeschlossen.

### <span id="page-3-0"></span>*2.4 Belichtung*

#### <span id="page-3-1"></span>**2.4.1 Laden der Kassette**

In die schon geladene Filmkassette wird jetzt zusätzlich der Graukeil über den Testfilm so eingelegt, dass Schicht mit Schicht in Kontakt kommt. Die Reihenfolge von hinten nach vorn ist damit Kassettenrückwand - Testfilm – Stufengraukeil (siehe [Abbildung 2\)](#page-3-3).

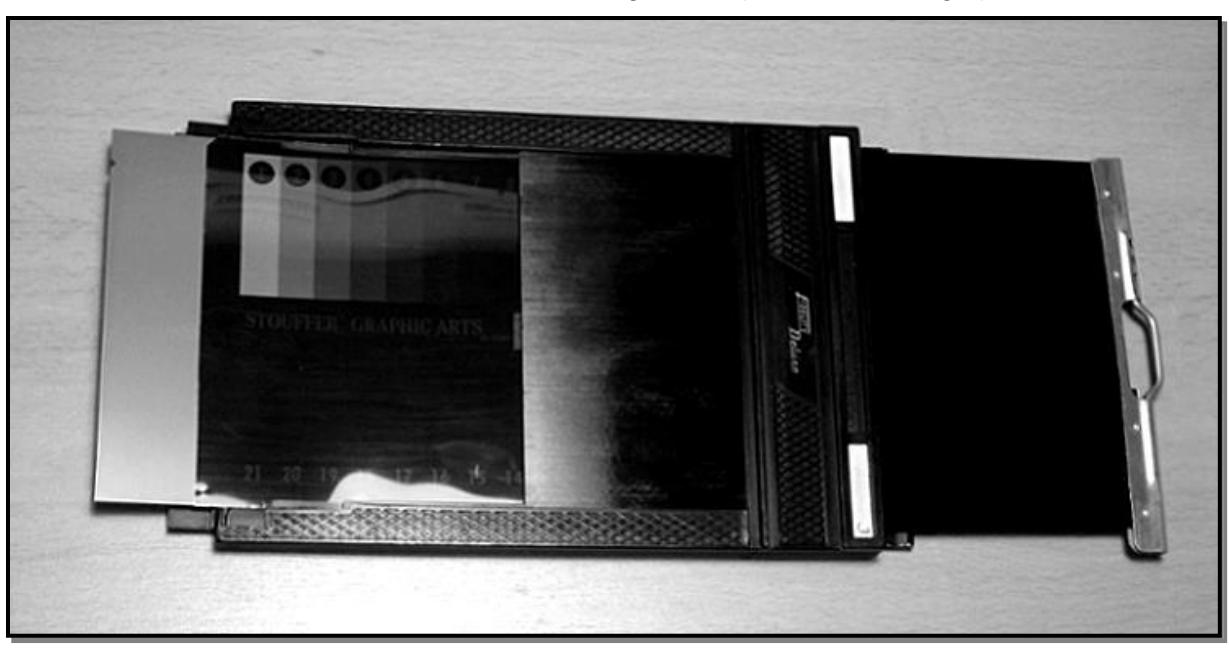

**Abbildung 2: Sandwich aus Planfilm und Stufengraukeil**

<span id="page-3-3"></span>**Anmerkung:** Nicht jede Planfilmkassette ist geeignet, ein Sandwich aus Graukeil und Film aufzunehmen. Ich benutzte zwei Arten von Kassetten: Fidelity Deluxe und Lisco REGAL II. Nur die erste nimmt ein Sandwich auf. Es ist daher zu vermuten, dass die REGAL II die bessere Planlage hat.

#### <span id="page-3-2"></span>**2.4.2 Testaufbau**

Als bewährte Alternative zur vielfach beschriebenen Ablichtung einer Graukarte wird hier die Verwendung einer Mattscheibe gewählt, da man in vielen Fällen Belichtungsreihen mit einer Graukarte nur bei schönem Wetter im Schatten aufnehmen kann. Da möchte man aber lieber fotografieren als Testfilme belichten. Um vom Wetter unabhängiger zu werden, ohne die erprobte Testprozedur aufgeben zu müssen, wird eine Mattscheibe vor dem Objektiv verwendet und gegen den bedeckten Himmel fotografiert (keine Kunstlichtkorrektur nötig). Die praktische Ausführung könnte so aussehen: Als Mattscheibe wird ein mattes Papier aus dem Zeichenbedarf (Transparentpapier - ohne Struktur, stärker als Butterbrotpapier) verwendet und in die Folienfilteraufnahme des Kompendiums gesteckt (10x10 cm). Zur Erhöhung der mechanischen Stabilität kann noch zusätzlich ein Stück einer transparenten Kunststoffolie (Präsentationsfolie) verwendet werden. Auf diese Weise ist der Testfilm zügig belichtet und die Ausleuchtung sehr gleichmäßig (siehe [Abbildung 3\)](#page-4-1).

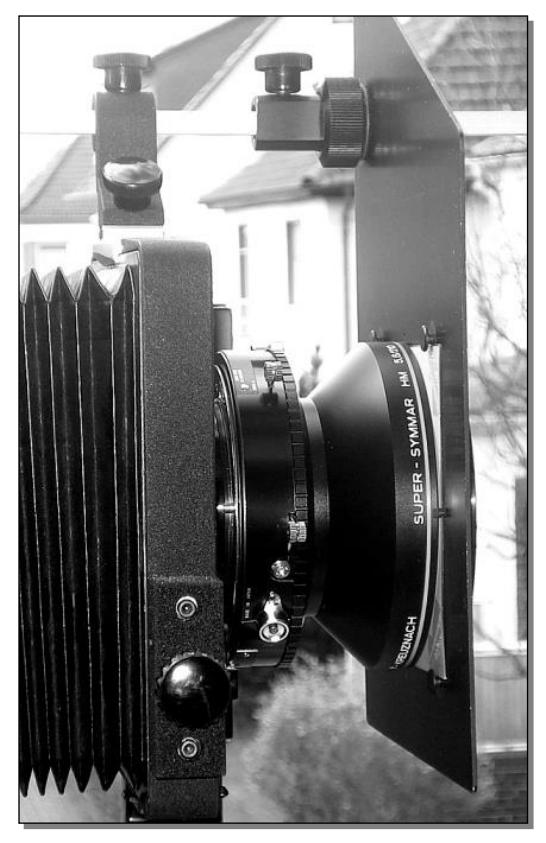

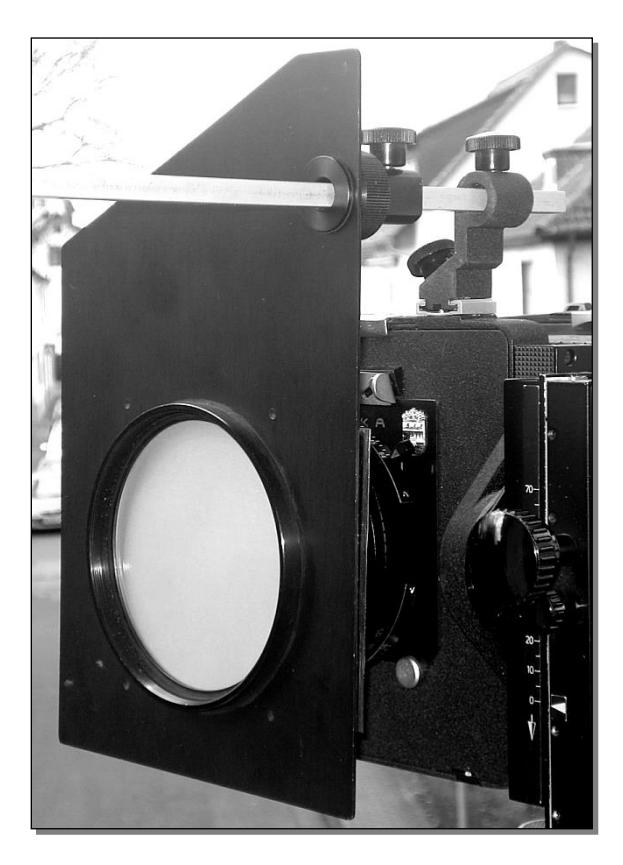

**Abbildung 3: Testaufbau**

<span id="page-4-1"></span>Die Kamera wird möglichst mit einem leichten Teleobjektiv (kein relevanter Lichtabfall zum Rand hin) auf dem Stativ aufgebaut, auf Unendlich scharf gestellt und dann so gegen den Himmel gerichtet, dass kein störendes Hindernis im Blickfeld ist. Geht sehr schön durch ein Dachflächenfenster im Dachgeschoß.

### <span id="page-4-0"></span>**2.4.3 Belichtungsmessung**

Am Belichtungsmesser wird eine Belichtungskorrektur von -5 Blenden eingestellt (d.h. 5 Blenden mehr Licht). Damit liegt die Belichtung in der Mitte des Stufengraukeils bei Zone V. Mit dem Belichtungsmesser wird durch die "Mattscheibe" von Abschnitt 2.4.2 gegen den Himmel gemessen (siehe [Abbildung 4,](#page-5-1) Objektmessung - ohne Kalotte). Als Belichtungszeit wird eine häufig gebrauchte Zeit gewählt (z.B. ¼ Sek.) und die zugehörige Blende wird abgelesen. Gefundene Werte notieren und am Objektiv einstellen.

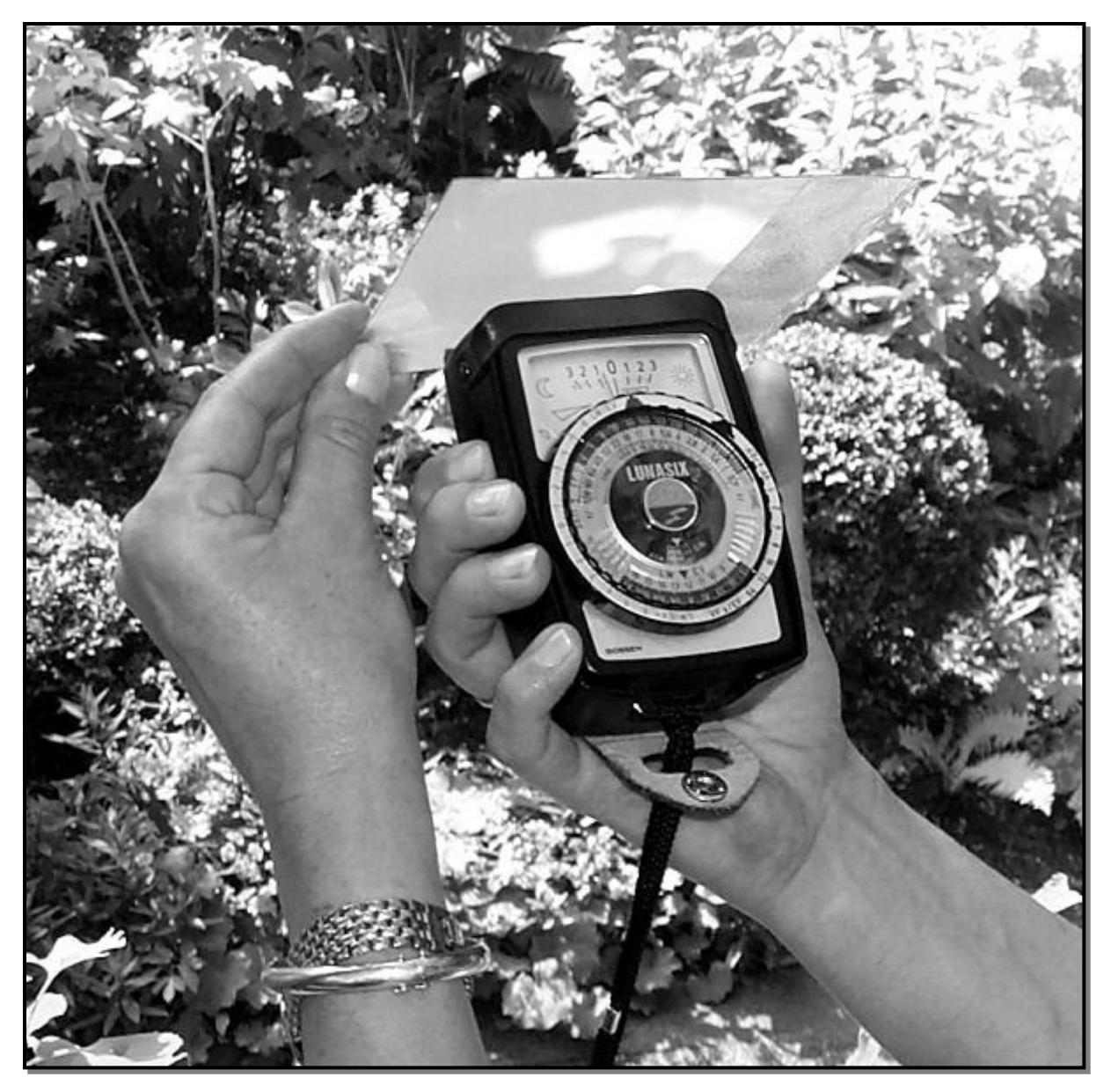

**Abbildung 4: Belichtungsmessung**

#### <span id="page-5-1"></span><span id="page-5-0"></span>**2.4.4 Belichten**

Die Kamera wird für die Aufnahme vorbereitet und die entsprechend vorbereitete Kassette mit dem Graustufenkeil wird eingesetzt und belichtet. Manchmal ist es hilfreich, zur Beurteilung einer Testentwicklung ein zusätzliches Negativ von einem realen Motiv zur Verfügung zu haben. Daher kann jetzt bei Bedarf auf den zweiten Film einer Doppelkassette diese Testaufnahme aufbelichtet werden.

Um genügend Daten für den N-2 bis N+2 Prozess zur Verfügung zu haben, sollten gleich insgesamt vier oder fünf Testfilme belichtet werden, die dann unterschiedlich entwickelt werden.

# <span id="page-6-0"></span>**3 Entwicklung der Testnegative**

### <span id="page-6-1"></span>*3.1 Schalen- oder Tankentwicklung*

Eine Entwicklung der Planfilme kann am einfachsten in der Schale erfolgen. Der Nachteil hier ist allerdings, dass die gesamte Entwicklung im Dunkeln erfolgen muss. Weiterhin gelingt es nicht jedem, mehr als einen Planfilm gleichzeitig ohne Beschädigung zu entwickeln. Wenn dann die Urlaubsfilme entwickelt werden sollen, kann so ein erheblicher Zeitaufwand nötig werden.

Für das "kleine" Großformat 4x5 Inch (ev. 9x12 cm) empfiehlt sich der seit vielen Jahren unverändert hergestellte Combi-Plan Tank. Bilder des Tanks lassen sich im Internet über eine Suchmaschine leicht finden. Eine Anleitung für den Tank ist z.B. hier zu finden [7]. Wichtige Vorteile sind:

- In diesem Tageslicht-Kipptank können 6 Planfilme gleichzeitig entwickelt werden.
- In den meisten Fällen entsprechen die Entwicklungszeiten denen von Rollfilmen in einer Jobo 1520 – Dose.
- Der Entwicklungsprozess ist ganz ähnlich wie vom Kleinbild- oder Rollfilm her bekannt.
- Jeder Entwicklungsdurchgang kann wegen der besseren Reproduzierbarkeit der Ergebnisse mit frischem Entwickler erfolgen.
- Alle entwickelten Filme können nach dem Fixieren im Tank gleichzeitig gewässert werden.

Arbeitet man mit einem Tank, so fällt aber sofort auf, dass der Badwechsel mit ca. einer halben Minute jeweils für das Entleeren und Befüllen recht lang ist. Um die Reproduzierbarkeit zu verbessern, ist daher das von Hermann Brix beschriebene Verfahren [6] mit zwei Tanks und bei Bedarf Wasserbad zur Temperierung vorzuziehen. Die beiden Tanks werden wechselweise benutzt: Vorwässern (Tank1), Entwickeln (Tank2), Stoppen (Tank1), Fixieren (Tank2). Durch das Vorwässern erreicht man eine gute Temperierung des Tanks mit den Filmen. Der Wechsel der Filme von einem Tank zum nächsten muss natürlich im Dunkeln erfolgen.

**Hinweis:** Über die schmalen Seiten des Tanks kippen; dann verrutschen im Tank die Filme nicht so schnell.

Zwischenzeitlich ist eine weitere recht attraktive Methode zur Entwicklung von Planfilmen 4x5" in einer Kippdose bekannt geworden. [Hier](http://www.modphotographic.co.uk/) wird ein geeigneter Einsatz für eine Patterson-Dose verwendet.

### <span id="page-6-2"></span>*3.2 Wahl einer geeigneten Film- / Entwicklerkombination*

Um Filme optimal nach dem Zonensystem entwickeln zu können, sollte eine Film- / Entwicklerkombination folgende Anforderungen erfüllen:

- **N-Entwicklungszeit etwa 10 Minuten**. Damit bleiben dann die N-2 bis N+2 Entwicklungszeiten im Bereich zwischen 5 und 20 Minuten und somit gut kontrollierbar. Bei einigen Entwicklern kann man auch über eine Änderung der Verdünnung erreichen, dass die Entwicklungszeit größer als 5 Minuten und kleiner als 20 Minuten wird.
- Möglichst **gradliniger Verlauf der charakteristischen Kurve** im Bereich von Zone II bis Zone VIII. Die Kontrastbewältigung des Motivs soll ja durch angepasste Entwicklung erfolgen und nicht über z.B. eine S-förmige Kurve.

Für einen Entwicklungsdurchgang mit einem Combi-Plan Tank sind etwas mehr als ein Liter Entwicklerlösung erforderlich. Daher liegt es nahe, hochverdünnbare Entwickler wie HC-110, Rodinal oder Tanol und Co. zu verwenden. Auch Feinkornentwickler wie XTOL, D-76 / ID-11 in der Verdünnung 1+2 als Einmalentwickler haben sich bewährt.

Bei dem im Folgenden beschriebenen Test kommt als Film Ilford FP4 plus und XTOL 1+2 zum Einsatz. Als Startwert für eine Normal-Entwicklung / N-Entwicklung wird man in vielen Fällen bei "The Massive Dev Chart" [\[8\]](#page-14-2) oder in den Datenblättern des Film- oder Entwicklerherstellers fündig [\[9\]](#page-15-0).

Für den FP4+ ergeben sich als Entwicklungszeit für XTOL 1+2 und 125 ASA somit 11,5 Minuten. D.h., die erste Testentwicklung wird mit 11 Minuten bei 20 °C durchgeführt.

Für die weiteren vier Testentwicklungen bieten sich hier folgende Entwicklungszeiten an: 7 Min. 9 Min., 13 Min. und 15 Min. Die genauen Entwicklungszeiten sollte man allerdings erst festlegen, wenn die erste Testentwicklung ausgewertet ist.

Eine andere Methode zu einer N-1 oder N-2 –Entwicklung zu gelangen, ist das Verwenden einer höheren Verdünnung. Für den Entwickler XTOL kann da ohne weiteres die Verdünnung 1+3 gewählt werden. Dasselbe gilt sinngemäß für eine N+1 oder die N+2 - Entwicklung. Hier kann bei Bedarf ohne weiteres die Verdünnung 1+1 zum Einsatz kommen.

Eine **Änderung der Verdünnung zur Entwicklungssteuerung bietet viele Vorteile** und ist manchmal sogar zwingend nötig. Es macht aber eine Auswertung der Testergebnisse etwas komplizierter.

## <span id="page-7-0"></span>**4 Auswertung der Testnegative**

Die Auswertung der Messergebnisse soll mithilfe einer Tabellenkalkulation erfolgen. Entsprechende Excel-Tabellen finden sich in der Anlage (Beispiel mit Excel 2007 oder höher und LibreOffice).

### <span id="page-7-1"></span>*4.1 Vorbereitung*

Bevor die eigentliche Auswertung beginnt, wird der Referenzwert für Zone I und Zone VIII für die Testreihe festgelegt. Gebräuchliche Dichten für Zone I sind Werte von D=0,10 und sogar bis D=0,14. Die internationale Norm arbeitet mit einer Dichte D von 0,10 während viele Fotografen als persönlichen Standard einen etwas höheren Wert für eine bessere Schattenzeichnung wählen. Durch Ändern des Faktors unter "Norm" oben links im Tabellenblatt "Auswertung" wird die Dichte für Zone VIII eingestellt. Damit lässt sich der persönliche Standard festlegen, der z.B. durch die Art der Beleuchtung des Vergrößerers beeinflusst werden kann. In den meisten Fällen kann der angegebene D-Wert von Zone VIII von 1,29 beibehalten werden. Tabelle 2 liefert weitere Vorschlagswerte. Anhand der Werte für Zone V kann man prüfen, ob die charakteristische Kurve "durchhängt" oder "aufbaucht".

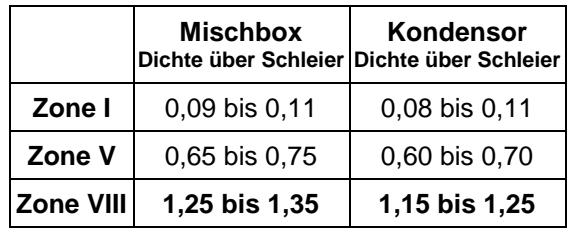

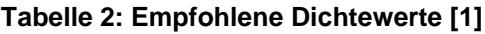

#### <span id="page-8-0"></span>*4.2 Auswertung der Testentwicklung*

Zur eigentlichen Auswertung wird dann das Densitometer eingeschaltet. Nach der Warmlaufzeit des Densitometers von einigen Minuten wird die Kalibrierung mit einem Referenznegativ überprüft.

Die eigentliche Auswertung erfolgt weitgehend automatisiert mit **[dieser](https://www.fotografie-in-schwarz-weiss.de/images/stories/fotografie/filme-eintesten/planfilme-eintesten/Filmtest_Vorlage_2010_xxx.xlsx)** (für 21 stufigen Graukeil) oder **[dieser](https://www.fotografie-in-schwarz-weiss.de/images/stories/fotografie/filme-eintesten/planfilme-eintesten/Filmtest_Vorlage-31F_2010_xxx.xlsx)** (für 31 stufigen Graukeil) Excel-Tabelle in Excel 2007 (Excel 2010 oder höher - Anleitung **[HIER](https://www.fotografie-in-schwarz-weiss.de/images/stories/fotografie/filme-eintesten/planfilme-eintesten/Auswertung_Excel_2010.pdf)**). Die Auswertung kann auch mit dem kostenlosen Office-Pakete LibreOffice vorgenommen werden. Eine Anleitung finde Sie hier **[LibreOffice](https://www.fotografie-in-schwarz-weiss.de/images/stories/fotografie/filme-eintesten/planfilme-eintesten/Auswertung_LibreOffice.pdf)**.

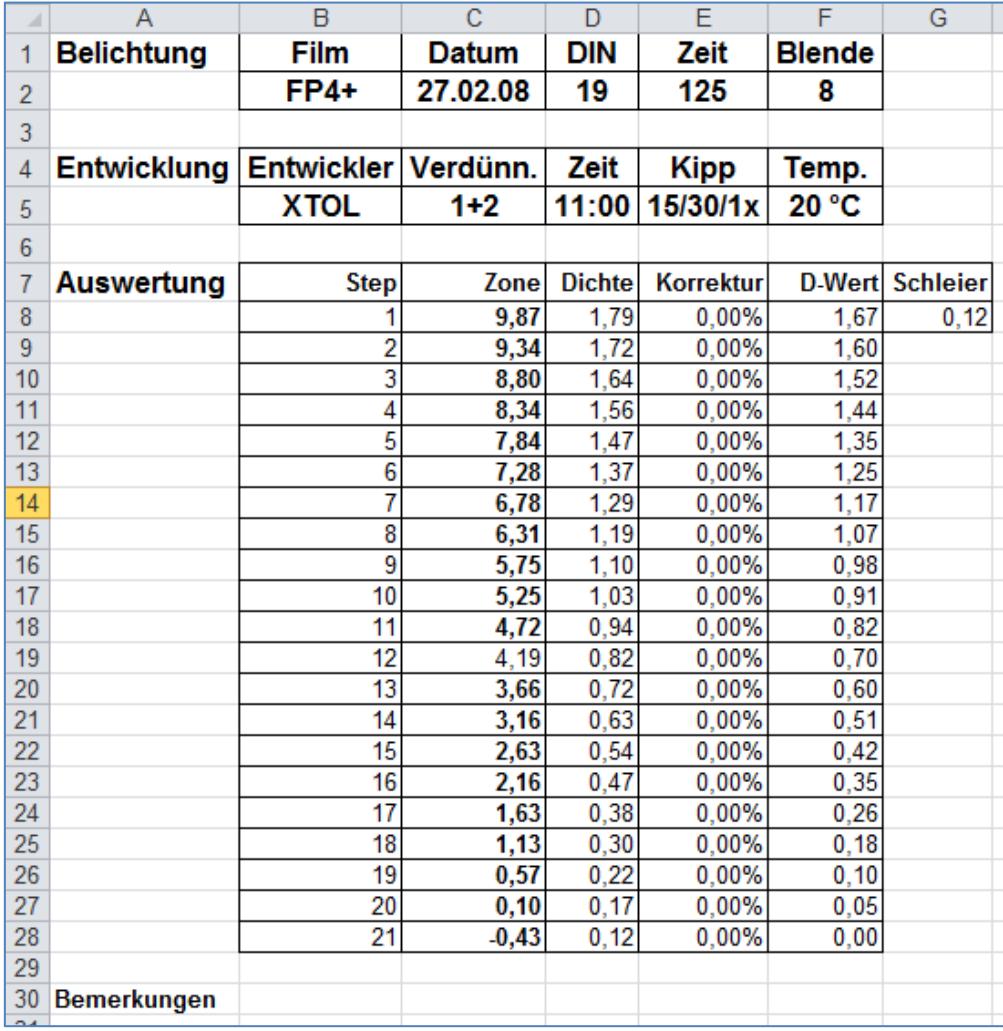

#### **Tabelle 3: Tabellenblatt "Messungen"**

<span id="page-8-1"></span>Die Zonen-Werte aus Tabelle 1 werden in die Auswertetabelle im Tabellenblatt "Messungen" in Spalte C "Zone" eingetragen (siehe [Tabelle 3\)](#page-8-1).

Hier die Arbeitsschritte für die Auswertung:

- 1. In der Excel-Tabelle im Arbeitsblatt "Messungen" die Kopfdaten für Belichtung und Entwicklung eintragen
- 2. Dichten in den Feldern messen und in Spalte "Dichte" eintragen
- 3. Schleier messen und im Feld "Schleier" eintragen (Wert ist 0, wenn das verwendete Densitometer "Dichte über Schleier" direkt messen kann). In der Spalte "D-Wert" wird jetzt die Dichte über Schleier angezeigt.
- 4. In das Tabellenblatt "Auswertung" wechseln
- 5. Durch geeignete Wahl des Parameters "off set" in Zelle "AB10" wird die gemessene Kurve so verschoben, dass die gewünschte Dichte von 0,10 für Zone I (Zelle AF10) erhalten wird.
- 6. Im Tabellenblatt "Ausgleichsrechnung" werden die Parameter der Ausgleichsrechnung angezeigt (siehe Anhang)
- 7. Die im Zonensystem übliche Kennzahl N wird jetzt mit Hilfe des Tabellenblattes "N+-" berechnet. Dazu ist in Excel 2007 der sog. "Solver" nötig.

| Daten<br>Überprüfen<br>Ansicht                                                                                                    | Entwicklertools                                                                                                    |                                                             |                      |
|----------------------------------------------------------------------------------------------------|----------------------------------------------------------------------------------------------------|-------------------------------------------------------------|----------------------|
| & Löschen<br>$\frac{A}{Z}\left \frac{Z}{A}\right $<br>$\frac{A}{Z}$<br>» Frneut übernehmen<br>$\frac{Z}{A}$ Sortieren<br>Filtern Y Erweitert | $\overline{1}$<br>ES Datenüberprüfung ▼<br>$- - -$<br>ET.<br>EBE<br>$\overline{\phantom{a}}$<br>Konsolidieren<br>Text in Duplikate<br>Spalten entfernen ED Was-wäre-wenn-Analyse | Gruppieren *<br>Gruppierung aufheben *<br>File Teilergebnis | $\frac{2}{3}$ Solver |
| Sortieren und Filtern                                                                                                    | Datentools                                                                                                    | Gliederung<br>п.                                            | Analysis             |

**Abbildung 5: Solver - Aufruf**

<span id="page-9-0"></span>Wenn das Solver-Add-In nicht angezeigt wird, dieses bitte aktivieren (Anleitung [hier\)](http://www.fotografie-in-schwarz-weiss.de/images/stories/fotografie/filme-eintesten/kurzanleitung/solver2.jpg). Im Tabellenblatt "N+-" bitte den Kursor auf das gelbe Feld D2 setzen und den "Solver" starten (Daten – Solver; siehe [Abbildung 5\)](#page-9-0).

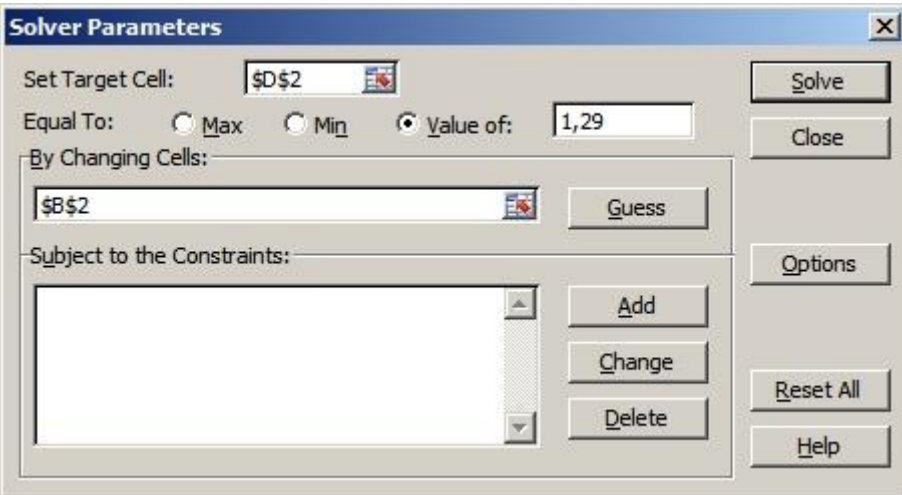

**Abbildung 6: Solver - Parameter**

<span id="page-9-1"></span>Den Wert von 1,29 oben rechts eintragen (Komma ist wichtig!) und Knopf "Solve" drücken (siehe [Abbildung 6\)](#page-9-1). Das Ergebnis der Berechnung wird als "N +/-" angezeigt und in das Tabellenblatt "Auswertung" übernommen (Feld "Entw. N"). Das Tabellenblatt Auswertung zeigt nun alle relevanten Testergebnisse. Ein N-Wert von etwa "0" bedeutet, dass die Entwicklungszeit passt; man hat eine sog. Normal-Entwicklung. Die Änderung der Entwicklungszeit kann man gezielt zur Bewältigung von Kontrasten einsetzen, die vom "normalen" Motivkontrast (6 Blendenstufen; sog. durchgezeichneter Bereich im Print) abweichen - Stichwort Zonensystem.

#### 8. **Ergebnisse:**

- a. **Entwicklung:** Im Feld "Entw. N" (Zelle AF11) wird der Typ der Entwicklung als Abweichung von einer Normal-Entwicklung angezeigt. Z.B. heißt N -0,98, dass in guter Näherung eine N-1 Entwicklung vorliegt. D.h., die Entwicklung ist kontrastreduzierend und der Kontrastumfang des abzubildenden Objekts kann hier eine Blendenstufe höher sein als normal.
- b. **Effektive Empfindlichkeit**: Im Kopf wird die effektive Filmempfindlichkeit angezeigt. Der off set Parameter liefert die Empfindlichkeitskorrektur in Zonen (eine Zone entspricht eine Blendenstufe = 3 DIN)

Hier eine Auswertung für FP4+ in XTOL 1+2 [\(Abbildung 7\)](#page-10-1). Wie man erkennt, wurde der Kipp-Rhythmus (15 Sek. Ankippen, dann alle 30 Sek. 1x kippen) gegenüber den üblichen Empfehlungen des Herstellers reduziert, um einen möglichst geraden Kurvenverlauf zu erhalten. Bekanntlich neigt XTOL dazu, eine deutlich S-förmige Kurve hervorzurufen (siehe z.B. [11]). Die Bewegung kann man aber nicht beliebig reduzieren, da sonst die Gefahr ungleichmäßiger Entwicklung besteht. Erfahrungsgemäß hält sich XTOL in hochgefüllten braunen Glasflaschen deutlich länger als 6 Monate.

Es ergibt sich für unseren Test eine N-Entwicklung mit einer effektiven Empfindlichkeit von etwa ISO 80/20° (80 ASA / 20 DIN).

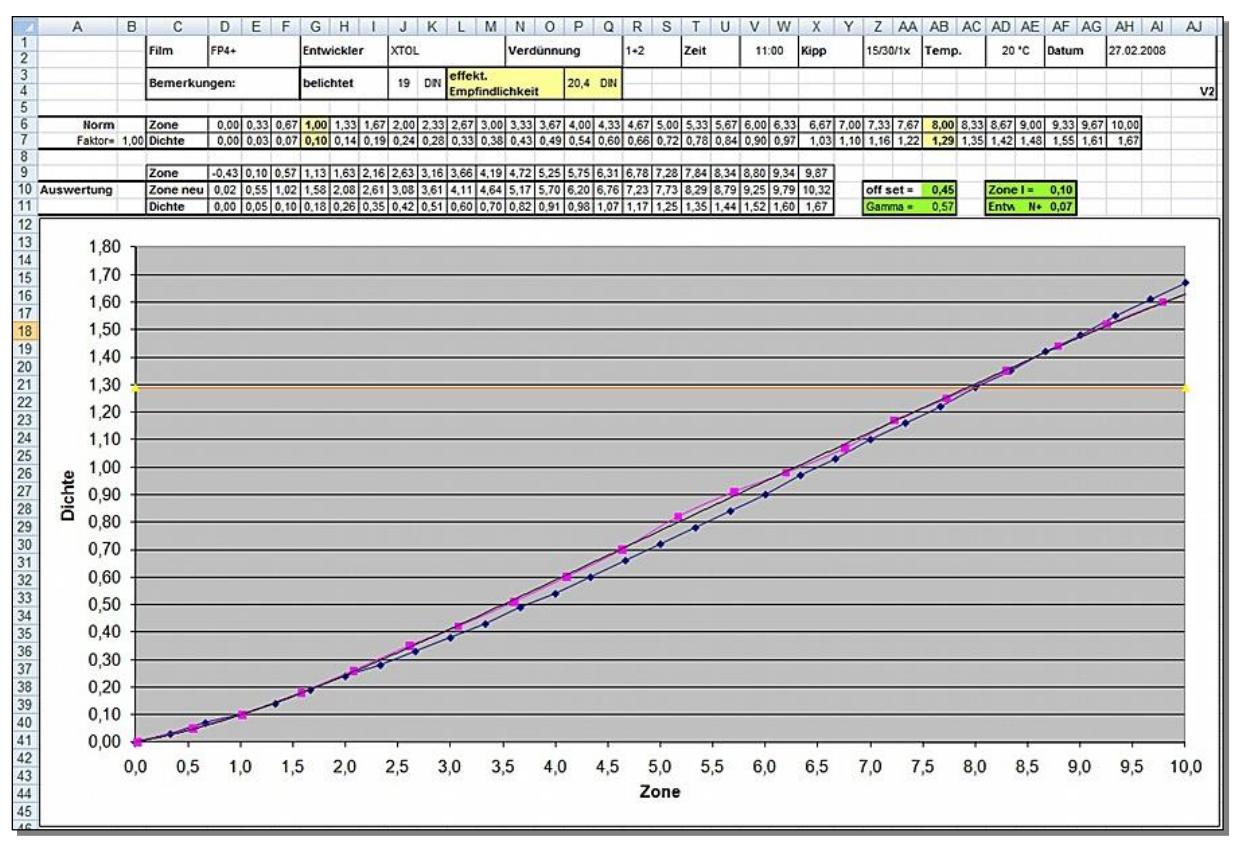

#### **Abbildung 7: Auswertung für Ilford FP4 plus in XTOL 1+2**

<span id="page-10-1"></span>In Zeile 9 sind hier die berechneten Zonenwerte aus [Tabelle 1](#page-3-4) in umgekehrter Reihenfolge eingesetzt. Diese Werte werden automatisch aus dem Tabellenblatt "Messungen übernommen (siehe [Tabelle 3](#page-8-1)).

## <span id="page-10-0"></span>*4.3 Die N± -Entwicklung*

Der klassische Weg besteht darin, die Kontraststeuerung über die Entwicklungszeit zu beeinflussen. Viele Details zu diesem Vorgehen werden z.B. hier beschrieben [12].

Ziel der nächsten Schritte ist es, möglichst für eine N-2, N-1, N, N+1 und N+2 - Entwicklung die nötigen Parameter für Belichtung und Entwicklung zu bestimmen. Dazu werden die Ergebnisse der vorgenommen ca. 5 Testentwicklungen in die Tabelle oben links in [Abbildung](#page-11-0)  [8](#page-11-0) (Datei "Auswertung a.xls" aus Anhang 5.3) eingetragen und die Ergebnisse in den beiden Diagrammen dargestellt. Wird mit verschiedenen Verdünnungen gearbeitet, müssen die Zeiten mit abweichender Verdünnung noch auf plausible Weise auf eine "Normalverdünnung" (hier im Beispiel 1+2) umgerechnet werden (Spalte C "Zeit"). Details dazu siehe Anhang 5.2.

In Diagramm 2 aus Abb. 4 kann man leicht erkennen, dass für die getestete Film- /Entwicklerkombination eine Verlängerung der Entwicklungszeit (über die Normal-Entwicklungszeit hinaus) zu praktisch keiner Erhöhung der Empfindlichkeit führt.

**Hinweis:** Wenn eine Reihe von 5 Testbelichtungen gemacht wird sollten die Testfilme für eine N-1 und N-2 Entwicklung mit einer niedrigeren Filmempfindlichkeit belichtet werden. Ansonsten stehen bei den hohen Dichten keine Messwerte mehr für eine Auswertung zur Verfügung.

**Anmerkung:** Bei der Bewertung der ermittelten Filmempfindlichkeit sollte man bedenken, dass Belichtungsmesser und Verschluss / Blende im Allgemeinen nur eine Genauigkeit von 1/3 Blende (entsprechend 1 DIN) haben.

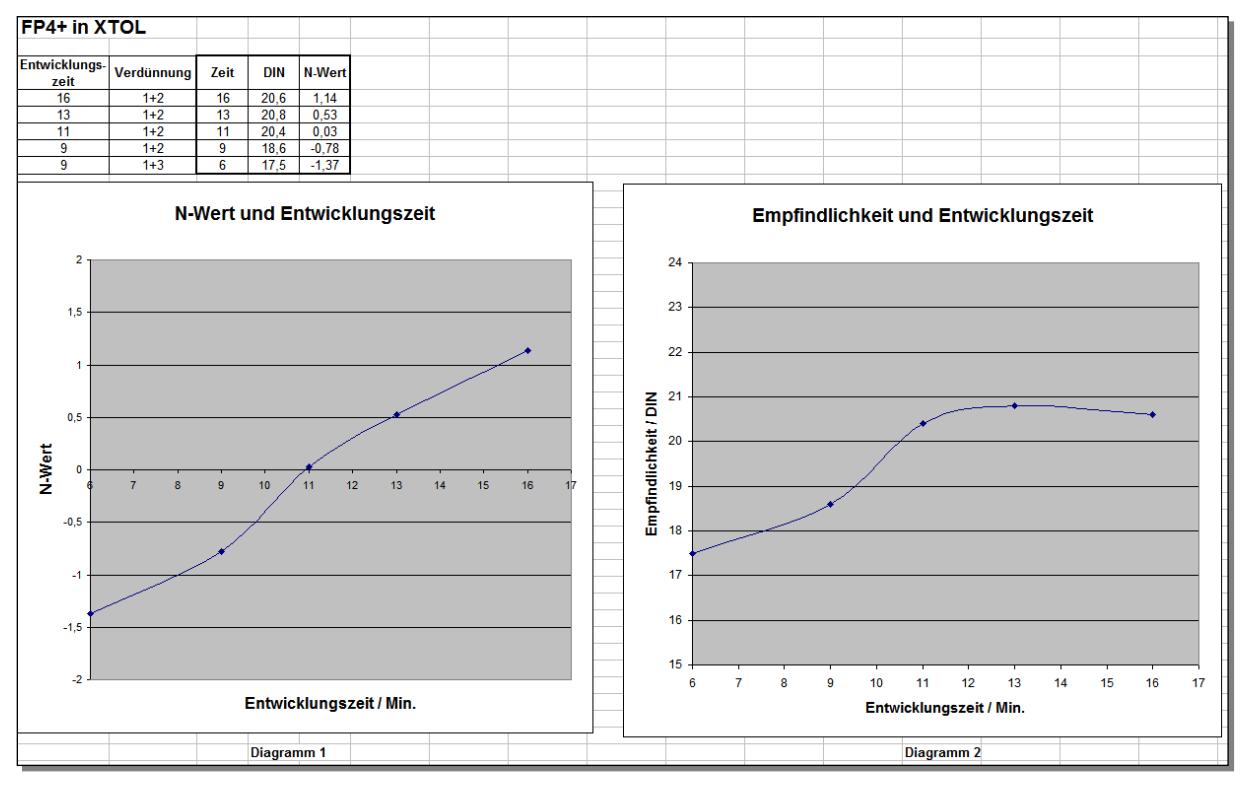

**Abbildung 8: Auswertung für die N± - Verarbeitung**

<span id="page-11-0"></span>**Anmerkung zu [Abbildung 8:](#page-11-0)** Für die Entwicklungszeit 13 Min. wurde ein Film aus einer anderen Charge eingesetzt, da die vorher verwendete ausgegangen war. Der Schleier der neuen Charge war etwas niedriger und die Empfindlichkeit etwas höher.

**Belichtungsmessereinstellung:** Ein wichtiger Parameter bei der gezielten Nutzung von an den Motivkontrast angepassten Entwicklungszeiten des Films ist die zu benutzende Belichtungsmessereinstellung (Belichtungsindex, engl. EI - exposure index). Weicht der Motivkontrast vom normalen Kontrastumfang von 6 Blenden ab und wird ein entsprechender N-Wert benutzt hat das zur Folge, dass die Belichtungsmessereinstellung korrigiert werden muss.

| <b>Motivkontrast</b> | <b>Entwicklung</b> | <b>Belichtungsmesser -</b><br><b>Korrektur</b> |
|----------------------|--------------------|------------------------------------------------|
| 4 Blendenstufen      | $N+2$              | -1 Blende                                      |
| 5 Blendenstufen      | $N+1$              | $-1/2$ Blende                                  |
| 6 Blendenstufen      |                    |                                                |
| 7 Blendenstufen      | $N-1$              | +1/2 Blende                                    |
| 8 Blendenstufen      | $N-2$              | +1 Blende                                      |

**Tabelle 4: Belichtungsmesserkorrektur bei angepasster Entwicklung**

Der Belichtungsmesser zeigt die Belichtungswerte für Zone V an und der durchgezeichnete Bereich erstreckt sich im Normalfall von Zone II bis Zone VIII. Zone V liegt genau in der Mitte. Bei einer angepassten Entwicklung befindet sich Zone V aber nicht mehr in der Mitte des nun veränderten durchgezeichneten Bereichs und die Belichtungsmessereinstellung muss daher korrigiert werden. Die Tabelle 5 gibt die Korrekturwerte für die im Test ermittelte effektive Empfindlichkeit an. D.h. bei 4 Blendenstufen Motivkontrast soll eine N+2 Entwicklung gewählt werden und damit kann eine Blende knapper belichtet werden (effektive Empfindlichkeit + 3 DIN). Weitere Einzelheiten siehe >>**[HIER](http://www.fotografie-in-schwarz-weiss.de/sw-fotografie/filme-eintesten/62-belichtungsmessereinstellung.html)**<<.

#### **Auswertung am Beispiel N-1:**

- 1. In Diagramm 1 wird für den N-Wert "-1" die Entwicklungszeit abgelesen; in unserem Beispiel 8 Minuten.
- 2. In Diagramm 2 wird für eine Entwicklungszeit von 8 Min. die Filmempfindlichkeit abgelesen; hier 18,5 DIN.

Das bedeutet: Wenn das Motiv eine N-1 Belichtung und Verarbeitung erfordert, wird der Film FP4+ einem EI von ISO 40/17° belichtet und 8 Minuten in XTOL in der Verdünnung 1+2 entwickelt.

# <span id="page-13-0"></span>**5 Anhang**

### <span id="page-13-1"></span>*5.1 Ausgleichsrechnung für die Messdaten*

Mit Hilfe einer Ausgleichsrechnung [\[12\]](#page-15-1) kann man versuchen, noch ein wenig mehr an Information aus den Messdaten herauszuholen. Als Ausgleichsfunktion wird ein Polynom 5. Grades gewählt, da diese Funktion die erwartete Abhängigkeit gut abbilden kann.

Dazu wird in unserem Beispiel das Tabellenblatt "Ausgleichsrechnung" geöffnet. Hier findet man in Spalte A und B die bekannten Messdaten (vergl. Tabellenblatt "Auswertung" die Zeilen 10 und 11 mit "Zone neu" und "Dichte"). Die Parameter  $A_n$  in den Feldern F2 bis F5 werden mit der eingebauten Excel-Funktion RGP berechnet. Mit diese Parametern A<sub>n</sub> werden die Funktionswerte in Spalte "C" berechnet  $(A_0 = F2, A_1 = F3$  usw.). Die entsprechende Formel lautet:

5 5 4 4 3  $D\_greenchnet=A_0 + A_1 \times Zone+A_2 \times Zone^2 + A_3 \times Zone^3 + A_4 \times Zone^4 + A_5 \times Zone^5$ 

In Spalte D ist das Quadrat der Abweichung zu finden:

 $\Delta b$ weichung<sup>2</sup> = (*D*−*D*\_gerechnet)<sup>2</sup>

Die aufsummierten Abweichungen aus Spalte D sind in Zelle E2 als "Summe Abw." eingetragen. Mit den in der Tabellenkalkulation verfügbaren Funktionen lassen sich die Parameter An einfach berechnen, so dass die Abweichungen minimal werden.

#### **Ergebnisse**

Auf Grund der Kurvenform kommt als Ausgleichsfunktion nur ein Polynom ungerader Ordnung in Frage. Ein Polynom 5. Grades mit den berechneten Parametern beschreibt die Messergebnisse sehr gut.

- Der durch die Ausgleichsrechnung gefundene Wert für Zone I ist im Tabellenblatt "Ausgleichsrechnung" in Zelle B27 zu finden und ist hier im Beispiel D=0,10
- Im Tabellenblatt "N+-" wird der N-Wert berechnet; z.B. bedeutet N+- = 0,07, dass in guter Näherung eine N-Entwicklung vorliegt (ganz genau eine N+0,07 - Entwicklung).

### <span id="page-13-2"></span>*5.2 Umrechnung von Verdünnungen*

Bei unserem Beispiel FP4+ entwickelt in XTOL empfiehlt sich für eine N-2 Entwicklung die Verwendung einer Verdünnung 1+3 statt der sonst benutzten Verdünnung 1+2. Die Vorteile sind eine besser handhabbare Entwicklungszeit und üblicherweise eine bessere Empfindlichkeitsausnutzung. Daten für die Umrechnung der Entwicklungszeiten liefert [\[8\]](#page-14-2). Man erhält so z.B. für 125 ASA.

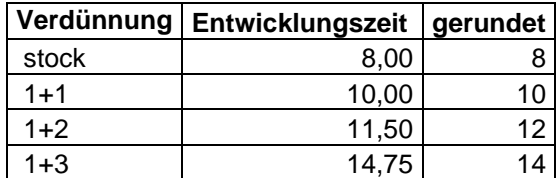

#### **Tabelle 5: FP4+ entwickelt in XTOL nach [\[8\]](#page-14-2)**

Bei den "gerundeten" Werten erkennt man leicht, dass der Wechsel der Verdünnung um eine Stufe zu einer Veränderung der Entwicklungszeit von ca. 2 Min. führt. Das gilt auch näherungsweise für die angegebenen Werte von 64 ASA in [\[8\]](#page-14-2).

Das bedeutet: Entwickelt man einen FP4+ in der Verdünnung 1+3 mit 9 Minuten, erhält man in etwa vergleichbare Ergebnisse wie bei einer Verdünnung von 1+2 und einer Entwicklungszeit von 7 Minuten.

#### <span id="page-14-0"></span>*5.3 Vorlagen und Tabellen*

Exceltabelle zu Abbildung 7: Stufengraukeil mit 21 Stufen mit Beispiel Ilford FP4 plus in XTOL 1+2 siehe Abschnitt 4.2

Exceltabelle für den Stufengraukeil mit 31 Stufen mit Beispiel Ilford FP4 plus in XTOL 1+2 siehe Abschnitt 4.2

\_\_\_\_\_\_\_\_\_\_\_\_\_\_\_\_\_\_\_\_\_\_\_\_\_\_\_\_\_\_\_\_\_\_\_\_\_\_\_\_\_\_\_\_\_\_\_\_\_\_\_\_\_\_\_\_\_\_\_\_\_\_\_\_\_\_\_\_\_\_\_\_\_\_

\_\_\_\_\_\_\_\_\_\_\_\_\_\_\_\_\_\_\_\_\_\_\_\_\_\_\_\_\_\_\_\_\_\_\_\_\_\_\_\_\_\_\_\_\_\_\_\_\_\_\_\_\_\_\_\_\_\_\_\_\_\_\_\_\_\_\_\_\_\_\_\_\_\_

Anleitung Excel 2010, Anleitung OpenOffice / LibreOffice siehe Abschnitt 4.2

Hier die [Exceltabelle zu Abbildung 8:](http://www.fotografie-in-schwarz-weiss.de/images/stories/fotografie/filme-eintesten/planfilme-eintesten/Auswertung_a.xls) Auswertung für die N± - Verarbeitung

Hier der Artikel als [PDF-Datei](http://www.fotografie-in-schwarz-weiss.de/planfilme_eintesten-Dateien/planfilme_eintesten_2011-01-09.pdf) zum Download.

Sollten Sie Fragen haben, [schreiben](http://www.fotografie-in-schwarz-weiss.de/impressum.html) Sie mir.

**Viel Freude und Erfolg beim Eintesten!**

## <span id="page-14-1"></span>**6 Referenzen**

- <span id="page-14-3"></span>1. Ansel Adams: Das Negativ; Christian Verlag 1982
- 2. John P. Schaefer: The Ansel Adams Guide Basic Techniques of Photography: Book 1; Little, Brown and Company 1991
- 3. John P. Schaefer: The Ansel Adams Guide Basic Techniques of Photography Book 2; Little, Brown and Company 1991
- 4. Ralph W. Lambrecht, Chris Woodhouse: Way Beyond Monochrome; Fountain Press 2003 <http://www.darkroomagic.com/>
- 5. Script zur Vorlesung "Schwarzweiss Photographie" WS 2001/02 der Universität Basel <http://www.abmt.unibas.ch/SKRIPTEN/ScriptSW/ScriptSWTOTAL.pdf> [http://www.abmt.unibas.ch/SKRIPTEN/bildtechnologieI/V03\\_sw\\_sensitometrie.pdf](http://www.abmt.unibas.ch/SKRIPTEN/bildtechnologieI/V03_sw_sensitometrie.pdf) Übersicht:<http://www.abmt.unibas.ch/index.php?content=22>
- 6. Hermann Brix: Großformat-Fotografie; 2003 <http://www.grossformatfotografie.com/>
- 7. Anleitung Combi-Plan Tank: <http://www.hpmarketingcorp.com/CombiPlan.pdf> [http://www.darkroom.ru/info/brochures/hp\\_combi\\_plan\\_t/CombiPlan.pdf](http://www.darkroom.ru/info/brochures/hp_combi_plan_t/CombiPlan.pdf)
- <span id="page-14-2"></span>8. The Massive Dev Chart <http://www.digitaltruth.com/devchart.html>
- <span id="page-15-0"></span>9. XTOL-Datenblatt auf Deutsch: Das Datenblatt ist vorbildlich, aber älteren Datums und enthält in manchen Fällen (z.B. TMax400) nicht die Entwicklungszeiten der aktuellen Emulsionen sondern von älteren: <http://wwwfr.kodak.com/AT/plugins/acrobat/de/professional/xtolEntwickler.pdf> <http://www.kodak.com/DE/plugins/acrobat/de/professional/XTOLEntwickler.PDF> Inzwischen werden Entwicklungszeiten für die Verdünnungen 1+2 und 1+3 nicht mehr von Kodak veröffentlicht. Die aufgeführten 1 Liter-Packungen sind nicht mehr im Handel.
- 10. Stouffer Industries <http://www.stouffer.net/>
- 11. Kodak Xtol Developer An Unofficial Resource Page <http://www.covingtoninnovations.com/xtol/index.html>
- <span id="page-15-1"></span>12. Phil Davis: How to read a film test [http://btzs.org/Articles/HowToReadFilmTest.htm](http://web.archive.org/web/20090302073030/http:/www.btzs.org/Articles/HowToReadFilmTest.htm) oder hier auf Seite 44 ff[:](http://btzs.org/Articles/HowToReadFilmTest.htm) <http://www.magnachrom.com/issues/MAGNAchrom.v.1.2.3.pdf>
- 13. Ausgleichsrechnung, Methode der kleinsten Fehlerquadrate (Least Square Fit) [http://de.wikipedia.org/wiki/Methode\\_der\\_kleinsten\\_Quadrate](http://de.wikipedia.org/wiki/Methode_der_kleinsten_Quadrate) <http://de.wikipedia.org/wiki/Ausgleichungsrechnung>